# **AVerMedia® SA series Quick Guide**

# **I. Running the Unit for the First Time**

When the unit is turned on for the first time, the system will prompt you to enter the CD-key. The serial number is inside the package.

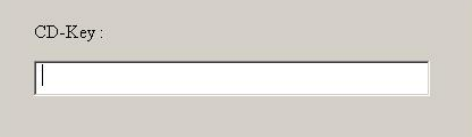

### **II. Introducing the Functions buttons Advanced/Preview Screen**

#### $\sqrt{2}$ /Alam  $(17)$ **SHE FUE SCH** (16) æ.  $\overline{D}$  Au (15) (14) **I all Event Log** (13) (12) (11) **OBBBCB All Pacod College** (10) 濷  $\odot$ (1) (2) (3) (4) (5) (6) (7) (8) (9) **Name** Function (1) Exit Click it to minimize or exit the system. You can find the software information in the "About". (2) Volume Adjust the audio volume to a proper volume. (3) Split Screen It provides 7 split display modes for your selection. You can select one of Mode the split display modes by clicking the following icon.  $\blacksquare$  1-Cam display  $\blacksquare$  4-Cam split display 9-Cam split display **16-Cam split display**  $\blacksquare$  8-Cam split display 13-Cam split display 32-Cam split display (4) Record Click  $\sqrt{\frac{d}{dx}}$  to start recording. The button turns violet when it is

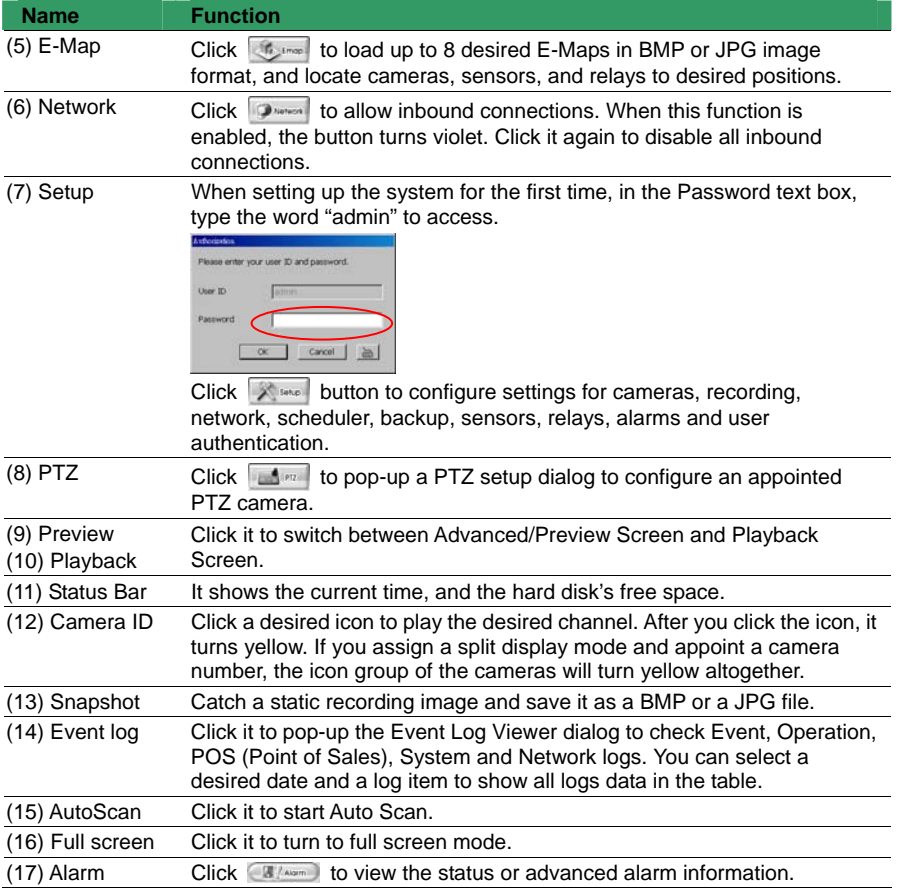

## **Playback Screen**

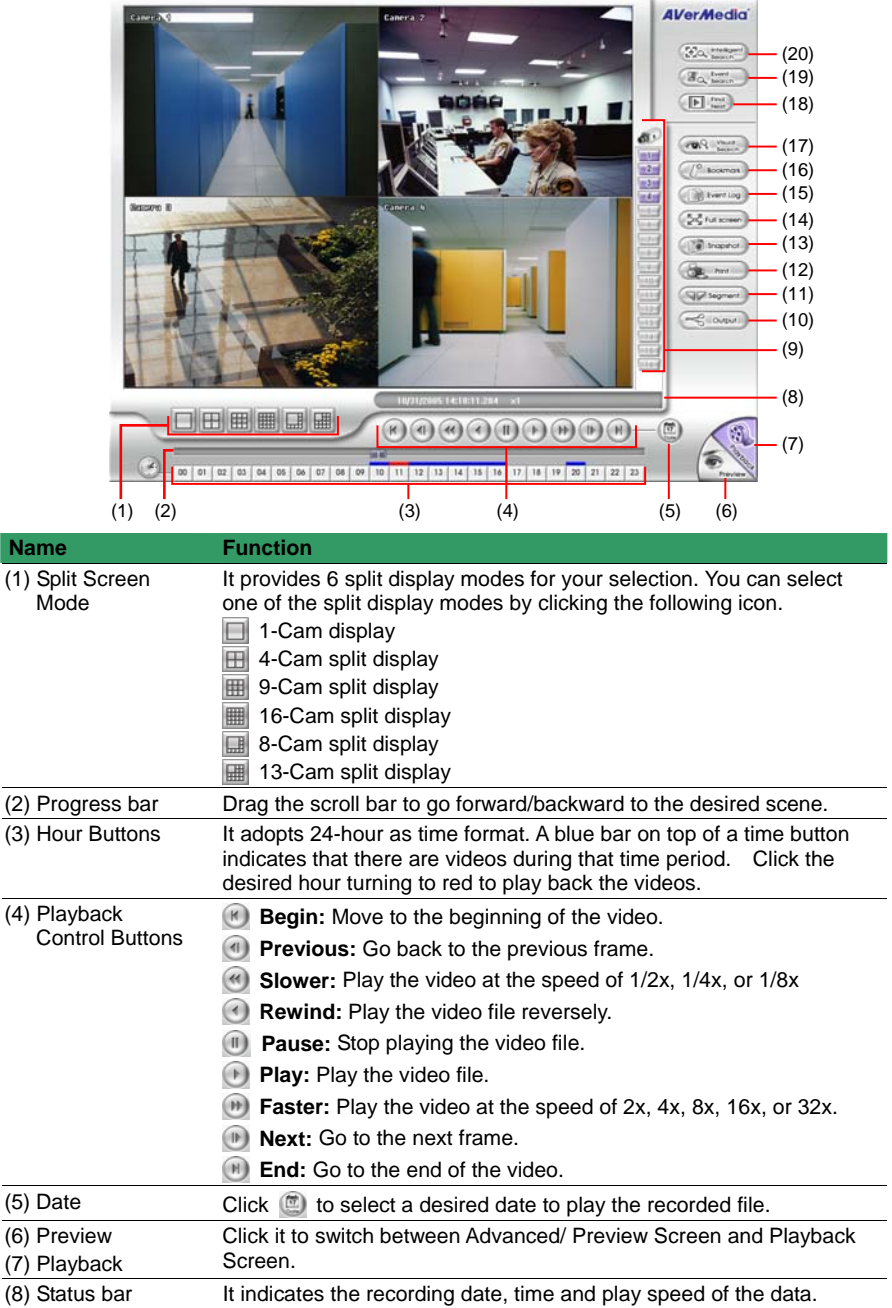

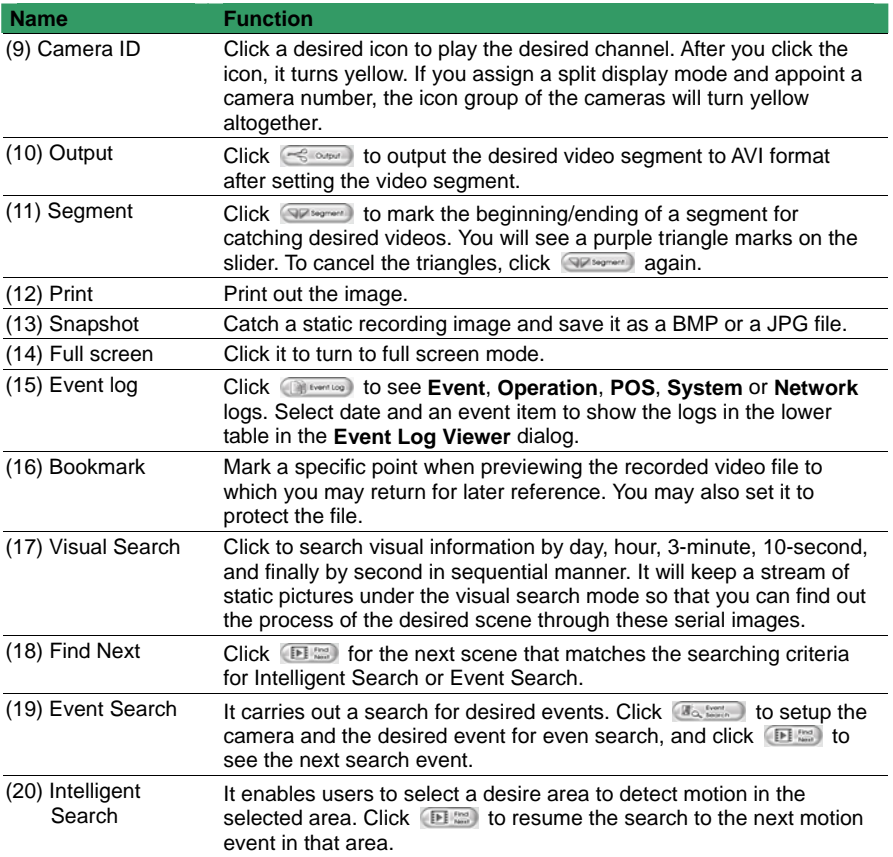

# **III. Introducing the WebViewer**

It provides a convenient remote access DVR scene from client PC. You can monitor and playback the video anytime anywhere through Internet. Enable NV DVR Network service first, and then open IE browser from client PC. Enter the NV DVR IP address.

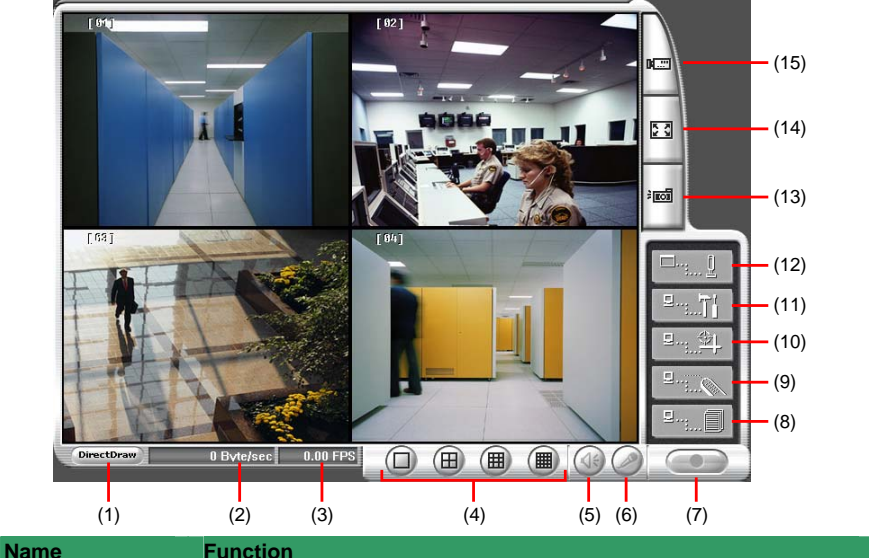

# (1) DirectDraw Click DirectDraw button to make the image smooth.

Not all graphic cards support this function.

![](_page_4_Picture_170.jpeg)

![](_page_5_Picture_54.jpeg)

\*\*For more information, please refer to User's Manual in the software CD.\*\*